# **Manual do CLP Tecnolog TCP17**

**Versão: 1.0**

# TECNOLOG

#### www.tecnolog.com.br

- $\circledcirc$ Av. Pernambuco, 2623, | Conj. 101 | Porto Alegre - RS
- $R$ Telefone: (51) 3076.7800
- E-mail: vendas@tecnolog.ind.br

# **MANUAL DO CLP TECNOLOG TCP17**

# **Componentes do sistema**

- Software de programação gratuito (TProg)
- Display alfanumérico para controle das variáveis de processo e monitoração das I/Os
- Linguagem de programação por blocos de funções
- Monitoração Online da programação
- Protocolo de comunicação/programação: Modbus RTU
- 8 entradas universais configurável entre: 0/2 ~ 10V, 0/4 ~ 20mA, NTC ou contato seco
- 6 saídas digitais a relé para cargas até 250V e 2A
- 3 saídas analógicas, sendo: 2 configuráveis como tensão (0/2 ~ 10V) ou corrente (0/4 ~ 20mA) + 1 somente tensão (0/2~10V).
- 1 Interface RS-485 com isolação galvânica (principal)
- 1 Interface RS-485 sem isolação galvânica (auxiliar)
- Relógio interno (RTC) mantido por bateria
- Saída PWM em digital/analógica
- Processador de 32 Bits (72MHz)
- Memória para armazenamento: Flash 512K e RAM 64K
- Operações matemáticas com ponto flutuante
- Backup de programa e dados mantido por memória flash
- Blocos de funções para: controle PID, refrigeração, aquecimento, máquina de estado, rampas e patamares, on-off múltiplos estágios, umidificação, desumidificação, controle de CO2, entalpia, ciclo economizador, controle de pressão, rodízio, agenda de horários, entre outros...
- Fonte interna de 24Vcc / 200mA para alimentação dos sensores.
- Alimentação de 90 ~ 240Vca ou 125 Vcc
- Fixação em trilho DIN
- Dimensões: 116mm x 90mm x 61mm

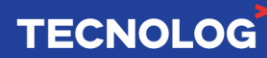

# **Características técnicas e especificações ambientais**

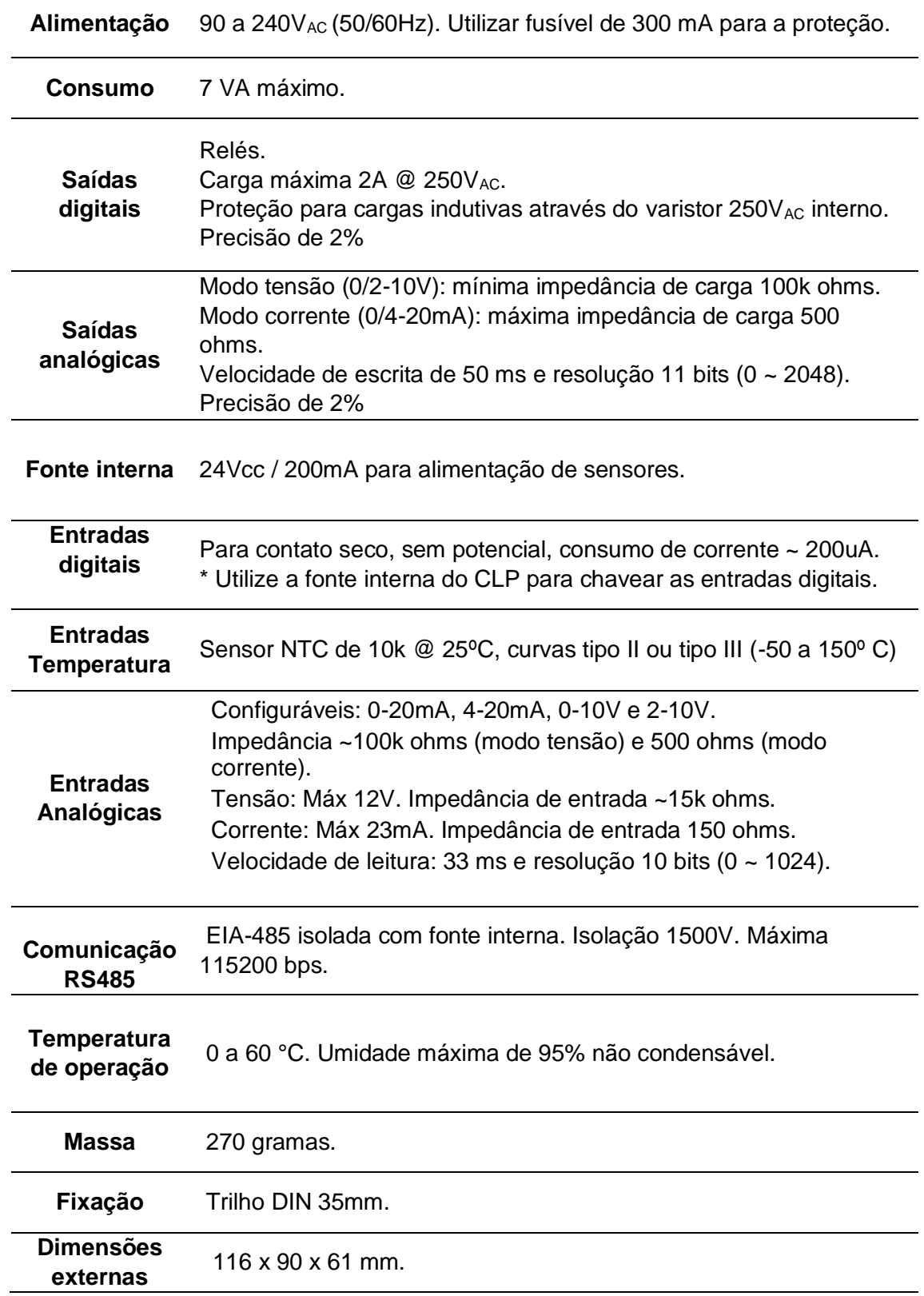

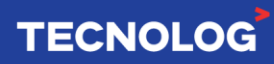

# **Terminais da unidade básica e de expansão**

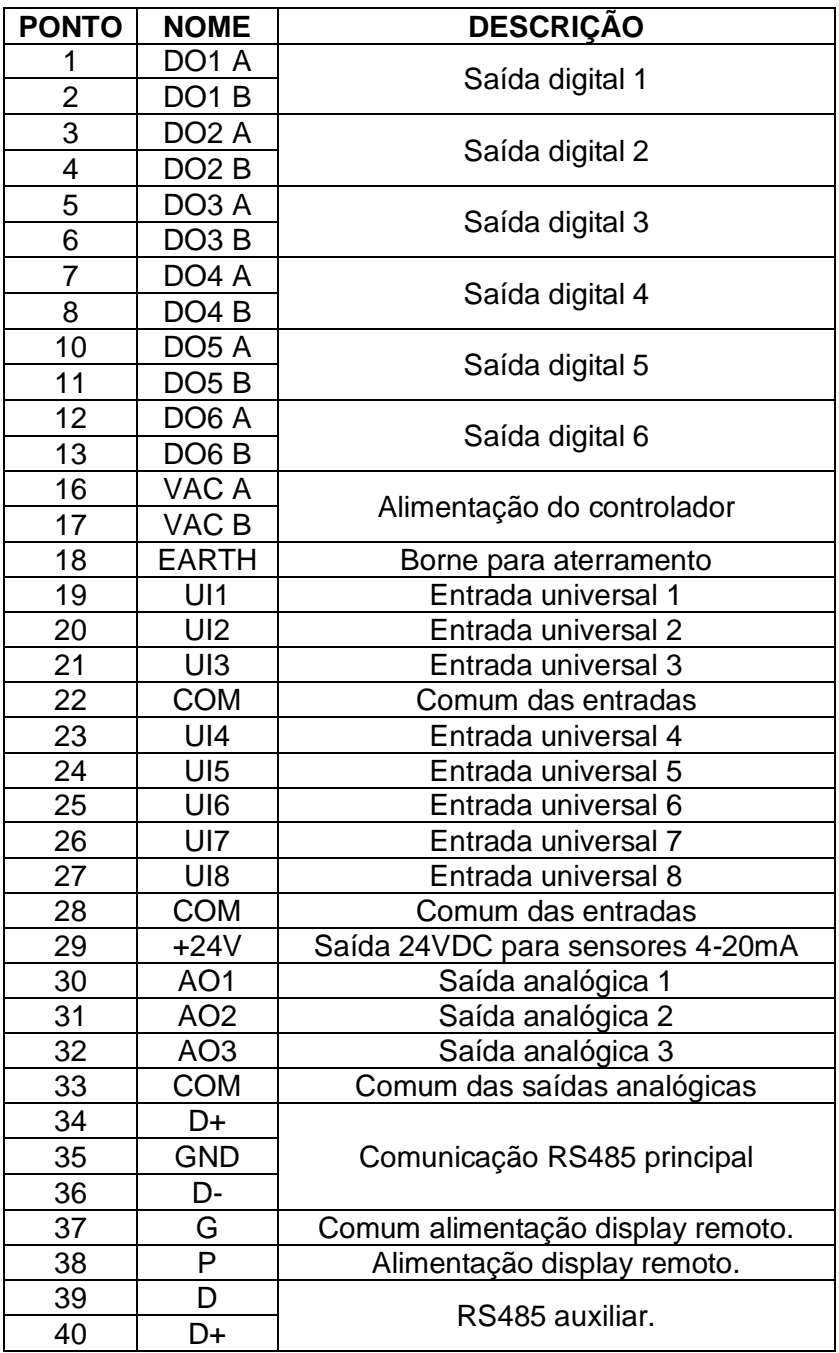

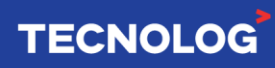

# **Instalação e manutenção**

As recomendações abaixo devem ser seguidas para aumentar a confiabilidade do sistema e durabilidade do controlador frente as condições de trabalho.

#### **Ambiente de instalação:**

- O controlador deve ser instalado em um local com temperatura ambiente entre 0 a 55ºC e umidade relativa entre 5 a 95%.

- Instale em um local que sofra mínimas vibrações.
- Evite a incidência direta da luz solar.
- Evite o contato com gases corrosivos e/ou inflamáveis.

#### **Instruções de montagem:**

- Monte o produto em um trilho DIN na posição horizontal.

- Coloque as canaletas para a passagem dos fios e outros equipamentos elétricos afastados no mínimo 100mm do controlador, isso melhora o fluxo de ar e a influência de ruídos eletromagnéticos.

- Não obstrua o acesso a trava inferior do CLP.
- Confirme o aperto em cada terminal para evitar um acidente.

#### **Fiação recomendada**

Utilize na alimentação do controlador fios com bitola de no mínimo 1,5mm² (15 AWG) e para as IO utilize bitolas entre 0,5 a 1,5mm² (20 a 15 AWG).

Use terminais tipo Garfo com compressão (crimpado) em todos os pontos para evitar mal contato ou curto-circuito entre os fios.

Devem ser utilizados cabos blindados para a comunicação Modbus RTU pois atenuam a interferências eletromagnéticas.

#### **Aterramento**

Conecte cada equipamento individualmente ao barramento terra utilizando fio (verde e/ou amarelo) com bitola superior a 1,5mm² (15 AWG).

#### **Proteção contra sobrecarga**

Utilize um fusível de 300mA na rede de alimentação, caso ocorra uma sobrecarga permanente (> 280Vca) esse componente evitará a queima da fonte.

Observação: caso o fusível queime novamente ou frequentemente, verifique cada ponto e os terminais para descobrir o que está danificando o sistema.

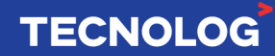

#### **Proteção contra raios**

Em caso de maior incidência de descargas atmosféricas, utilize o dispositivo de proteção contra surtos (DPS) adequado para a proteção do controlador e outros componentes elétrico/eletrônico.

#### **Organização dos cabos**

Diferencie o trajeto dos cabos de força dos cabos de controle, evitando assim interferências eletromagnéticas gerados pelos cabos de força.

#### **Backup do arquivo do programa**

É importante manter cópias em um local seguro (nuvem e no PC) do arquivo fonte da programação feita no CLP, pois **não é possível realizar o Upload do arquivo** (CLP > PC) caso alguma alteração seja necessária realizar no programa e não possua o atual arquivo de programa.

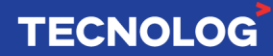

# **Conexão das entradas/saídas digitais e analógicas**

# **Saídas digitais**

O TCP17 possui 6 saídas digitais a relé. As saídas foram projetadas para acionamento de cargas até 250VAC em 2A. Possui proteção interna para cargas indutivas (varistores).

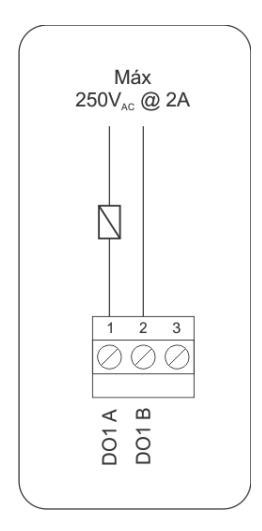

# **Entradas digitais**

O controlador TCP17 possui 8 entradas universais, que podem ser configuradas para aceitar os seguintes sinais:

- \* Digital, contato seco.
- Sensor NTC 10k, curva NA ou curva CP.
- Corrente: 0-20mA ou 4-20mA
- Tensão, 0-10V ou 2-10V.

#### **Digital / Contato seco:**

Um fio do comum deve ser ligado na entrada configurada.

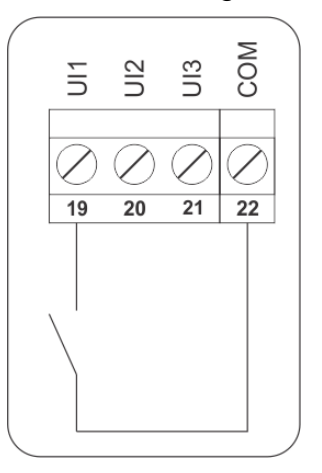

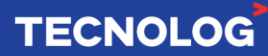

# **Sensores NTC:**

Um fio deve ser ligado a entrada configurada como NTC e o outro em COM.

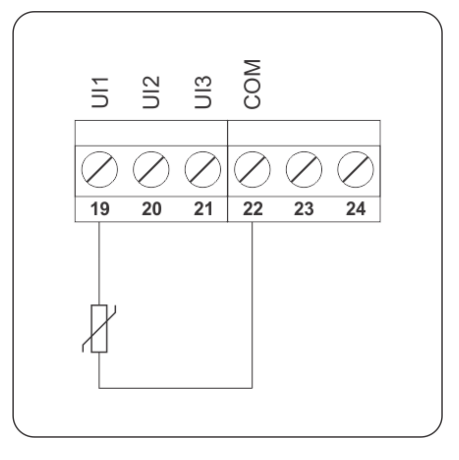

#### **Entrada de corrente:**

Sensores com alimentação pelo laço (2 fios), a ligação é feita usando-se a saída de 24VDC, como mostrada na figura 2.4a.

Para sensores com alimentação própria, a ligação é feita como mostrado na figura 2.4b.

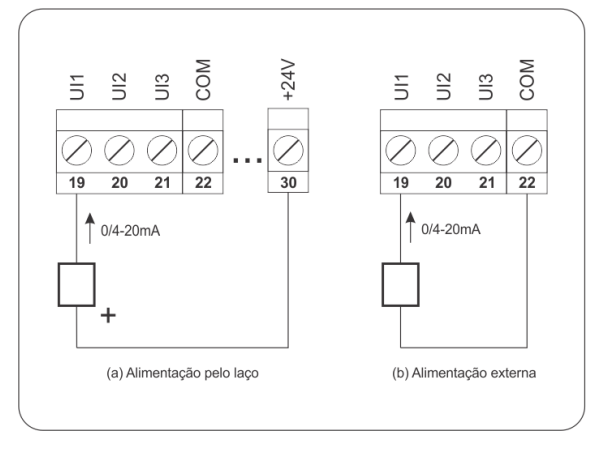

#### **Entrada de tensão:**

Um fio deve ser ligado a entrada UIx configurada e o outro em COM.

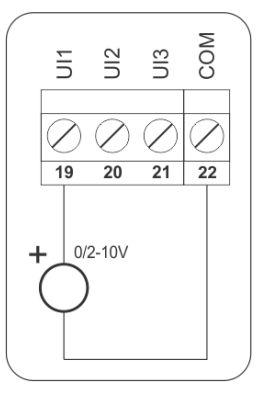

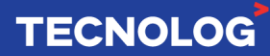

# **Saídas analógicas:**

O controlador possui 3 saídas analógicas. As saídas AO1 e AO2 podem ser configuradas como tensão (0-10V ou 2-10V) ou corrente (0-20mA ou 4-20mA). A saída AO3 é somente tensão (0-10V ou 2-10V). A ligação é feita como mostrada na figura 2.6.

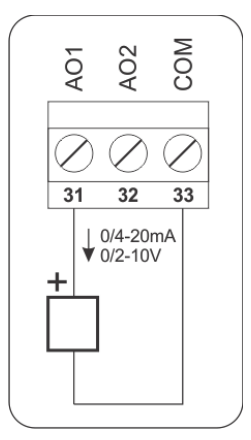

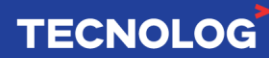

# **Interfaces de comunicação**

#### **- Interfaces Seriais:**

**2x Modbus RTU (RS485)**, sendo 1 principal (inferior) e 1 auxiliar (superior).

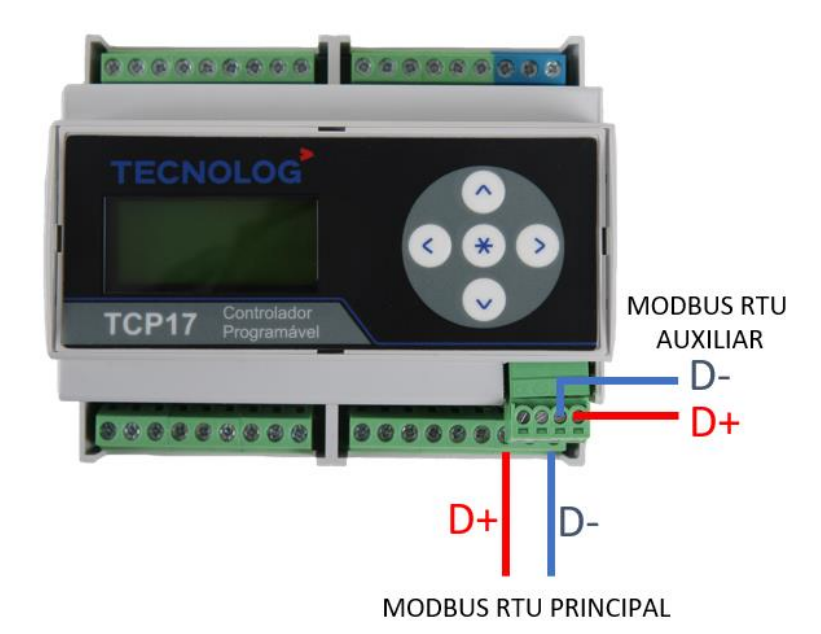

#### **Protocolo Modbus RTU**

**Programação:** utilize um conversor USB para serial RS485 **(US485 da Tecnolog)**. Os fios são conectados ponto a ponto, conforme mostrado abaixo:

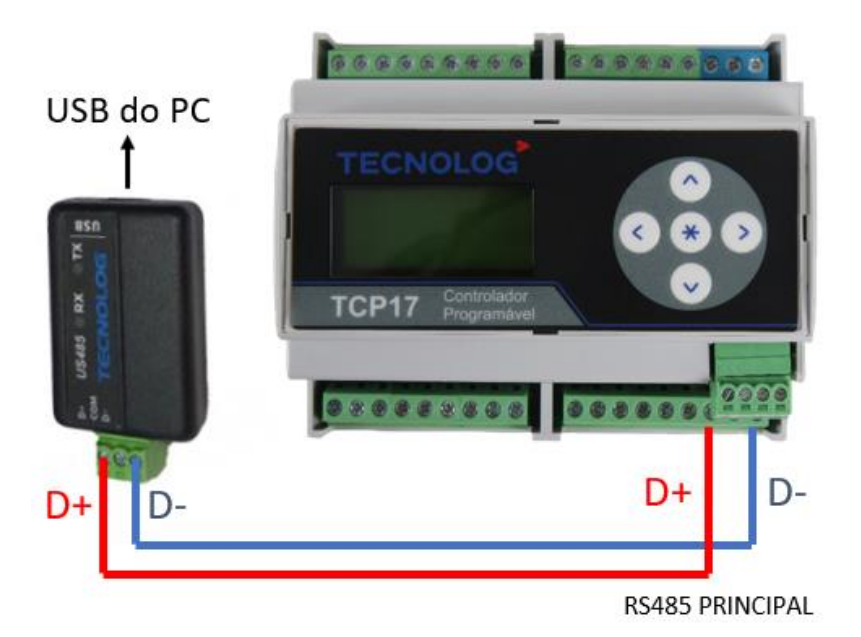

**TECNOLOG** 

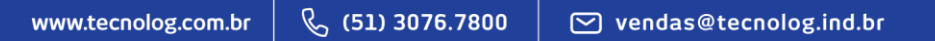

**Comunicação:** São permitidos até 32 escravos por canal RS485 e a topologia de rede para a conexão entre os dispositivos é a **Daisy chain** (foto abaixo).

Para reduzir as interferências eletromagnéticas geradas por outros periféricos, utilize um cabo com blindagem do tipo par trançado (foto abaixo).

Como regra geral, quanto maior a rede (comprimento máximo de 1 km) menor deve ser a velocidade (taxa de transmissão em kbps).

Utilize resistores de 120 Ω **nas duas extremidades** em caso de rede acima de 100 m.

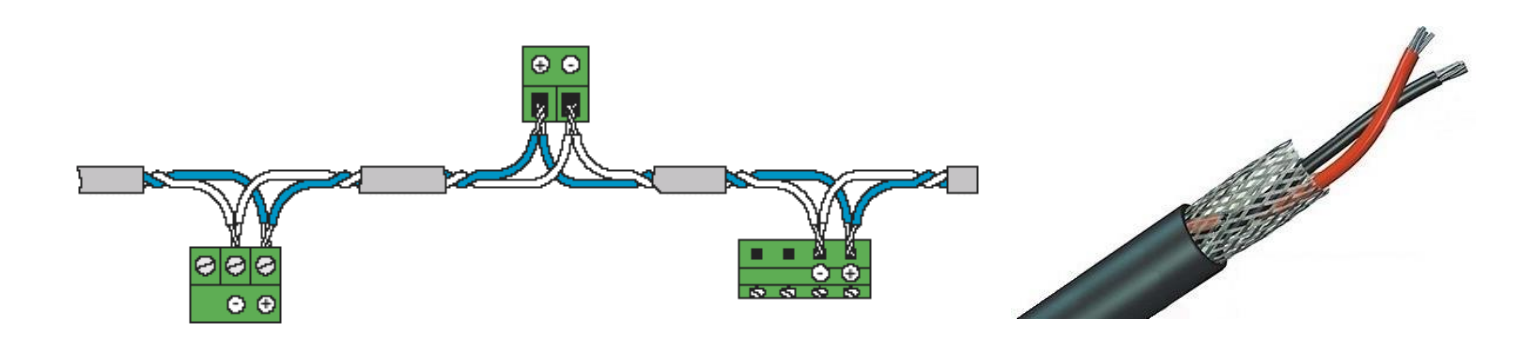

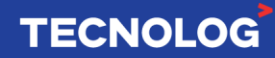

# **Interface de operação:**

O TCP17 possui uma interface local que permite a visualização do estado das entradas e saídas e a configuração básica de endereçamento do equipamento.

# **Mapa de navegação:**

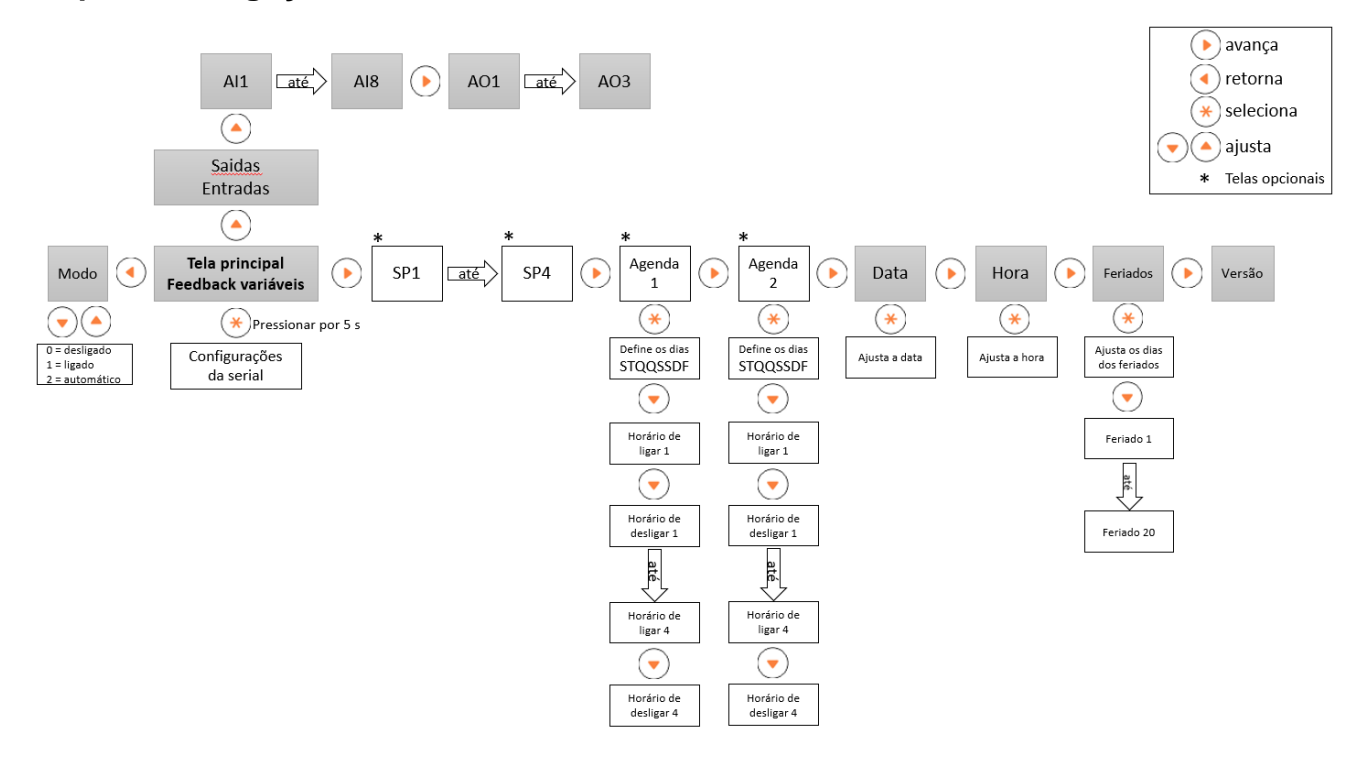

# *TELA PRINCIPAL*

A tela principal (STATUS) apresenta o estado da lógica de controle e permite o acesso às demais telas.

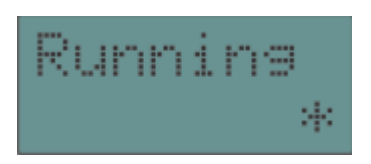

Figura 3.1 – Tela de STATUS

Os seguintes estados são indicados nesta tela:

- **\* STARTING: Inicialização do sistema.**
- **\* INIT: Inicialização da lógica.**
- STOPPED: Lógica parada pelo usuário (através do MPROG).
- BREAKPNT: Lógica parada pela execução de um breakpoint (via MPROG, em modo de depuração).
- \* RUNNING: Em execução normal.
- **ERROR: Erro no programa.**
- CANCEL: Carga do programa cancelada pelo usuário (via interface local).

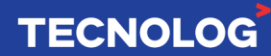

Ao ligar o equipamento, durante o estado "*Starting*" apresentado na tela, se as teclas

forem pressionadas simultaneamente, o programa não é carregado e o sistema aguarda comandos via MPROG.

Isto permite interromper um programa defeituoso que pode causar a perda de comunicação com a ferramenta de programação MPROG.

Isto permite interromper um programa defeituoso que pode causar a perda de comunicação com a ferramenta de programação MPROG.

# *TELA DE ENTRADAS E SAÍDAS*

Na tela principal, pressionando-se a tecla vecesso a tela de entradas e saídas.

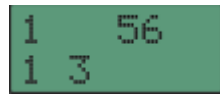

Figura 3.2 – Telas de entradas e saídas.

A tela de entradas e saídas indica as entradas e saídas digitais que estão ativas, facilitando a manutenção. A linha superior apresenta o estado das 6 saídas do equipamento. O número sendo mostrado indica a saída correspondente acionada. A linha inferior apresenta o estado das entradas configuradas como digital. O número mostrado representa a entrada correspondente acionada.

# *TELA DE ENTRADAS E SAÍDAS ANALOGICAS*

Na tela de entradas e saídas digitais, pressionando-se a tecla , temos acesso à tela com os valores das entradas e saídas analógicas:

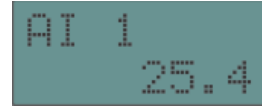

Figura 3.3 – Tela de entradas/saídas analógicas

Nesta tela, as teclas  $\bigcup$  e  $\bigcup$  navegam entre as entradas e saídas existentes. Caso a entrada esteja configurada como sensor NTC, os valores apresentados são em °C. Para entradas e saídas de tensão/corrente, os valores são percentuais, na faixa de 0-100%.

# *TELAS DE DATA E HORA*

A partir da tela principal, pressionando-se a tecla temos acesso as telas de ajuste de data e hora do controlador

**TECNOLOG** 

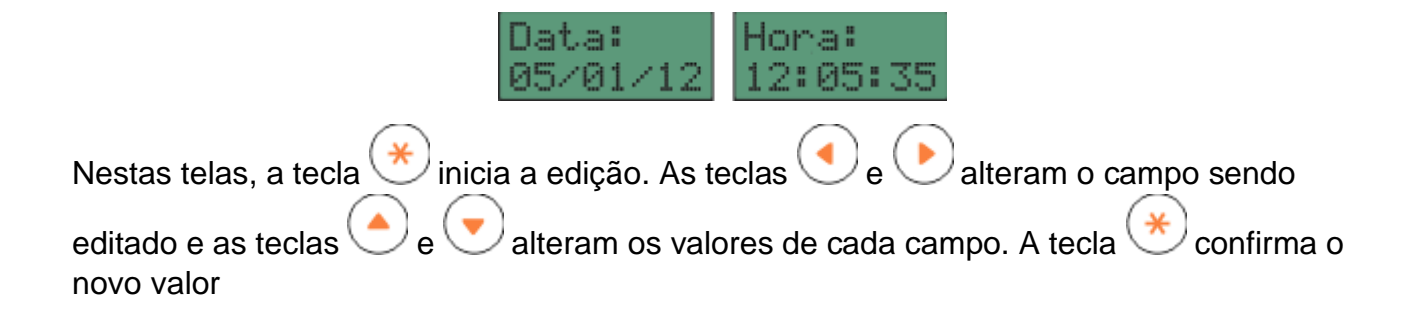

# *TELA DE FERIADOS*

Após as telas de data e hora, temos acesso a tela de feriados. Esta tela permite a programação de até 20

feriados, criando uma exceção para a programação horária. Em dia de feriado, a programação horária só

é habilitada se o período estiver habilitado para o feriado, independente do dia da semana

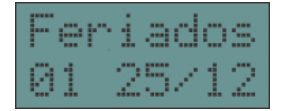

As teclas e navegam entre os feriados configurados. Para alteração do feriado, basta

pressionar a tecla  $\left(\frac{*}{\cdot}\right)$ . As teclas  $\left(\frac{\cdot}{\cdot}\right)$  alteram o valor do dia/mês e a tecla troca

entre os campos. Para confirmar o novo valor, basta pressionar a tecla \\*/\. Para cancelar,

usar a tecla . Para desabilitar um feriado, basta programá-lo com dia e/ou mês igual a zero.

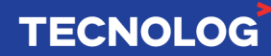

# **Acesso as configurações:**

Na tela principal, pressionando a tecla por 5 segundos, temos acesso à tela de configurações.

Inicialmente a tela pedindo a senha é mostrada:

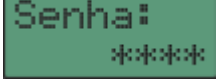

Figura 3.12 – Acesso às configurações.

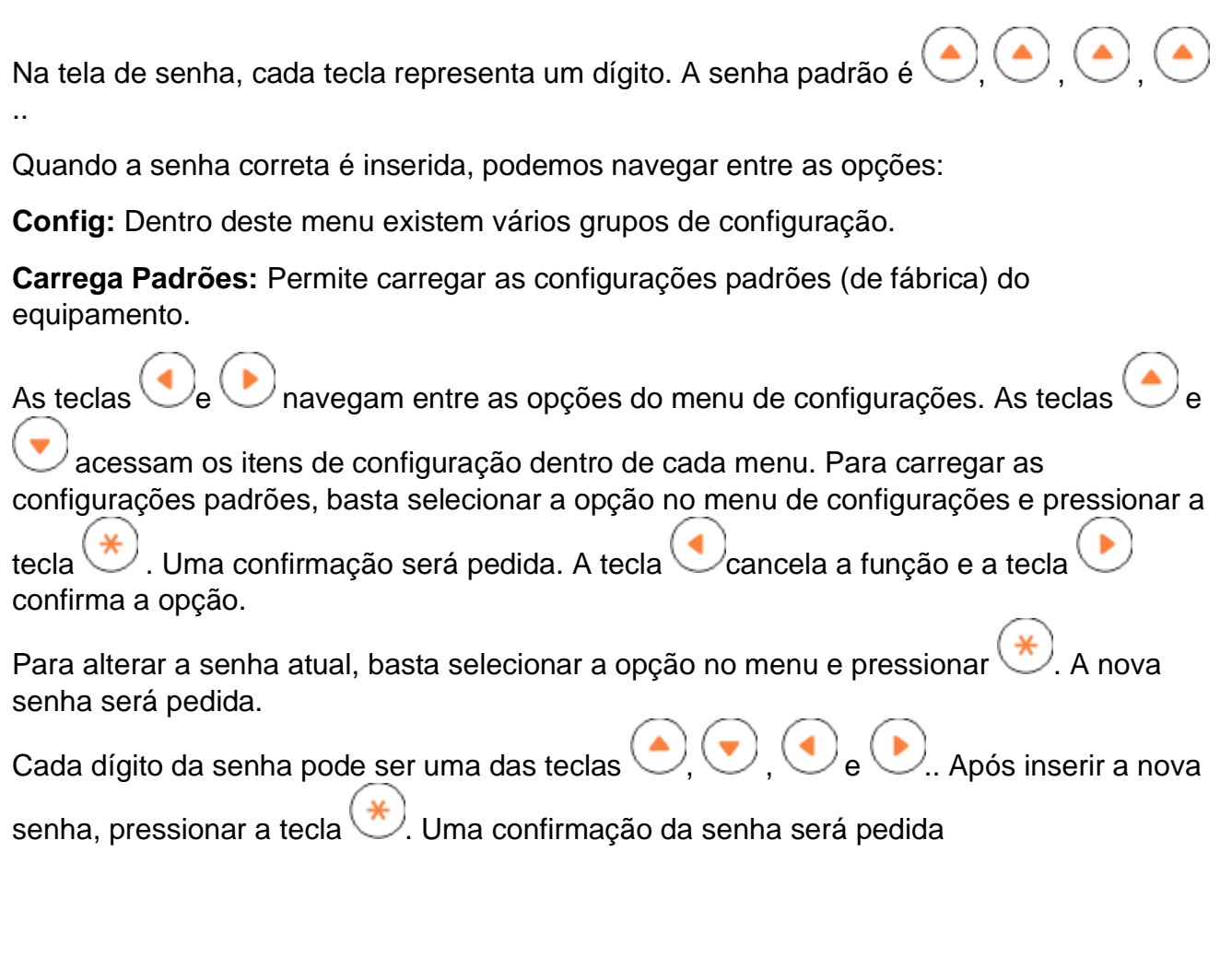

# *EDIÇÃO DAS CONFIGURAÇÕES*

Para edição dos valores na interface, o seguinte mapeamento de teclas é usado. A tecla inicia a edição e confirma o novo valor. A tecla cancela a edição. As teclas alteram o valor do campo quando estiver no modo de edição. A tabela do capítulo 4 apresenta detalhes de todas as configurações disponíveis.

**TECNOLOG** 

#### **Mapa de navegação:**

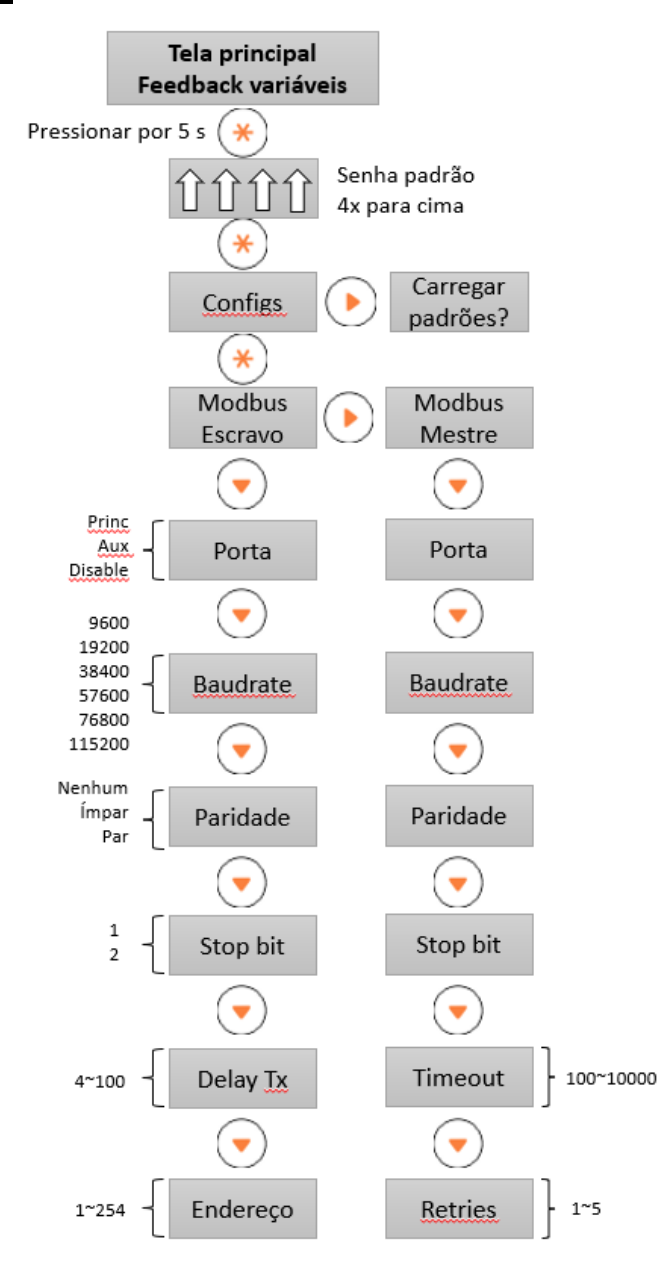

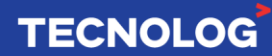

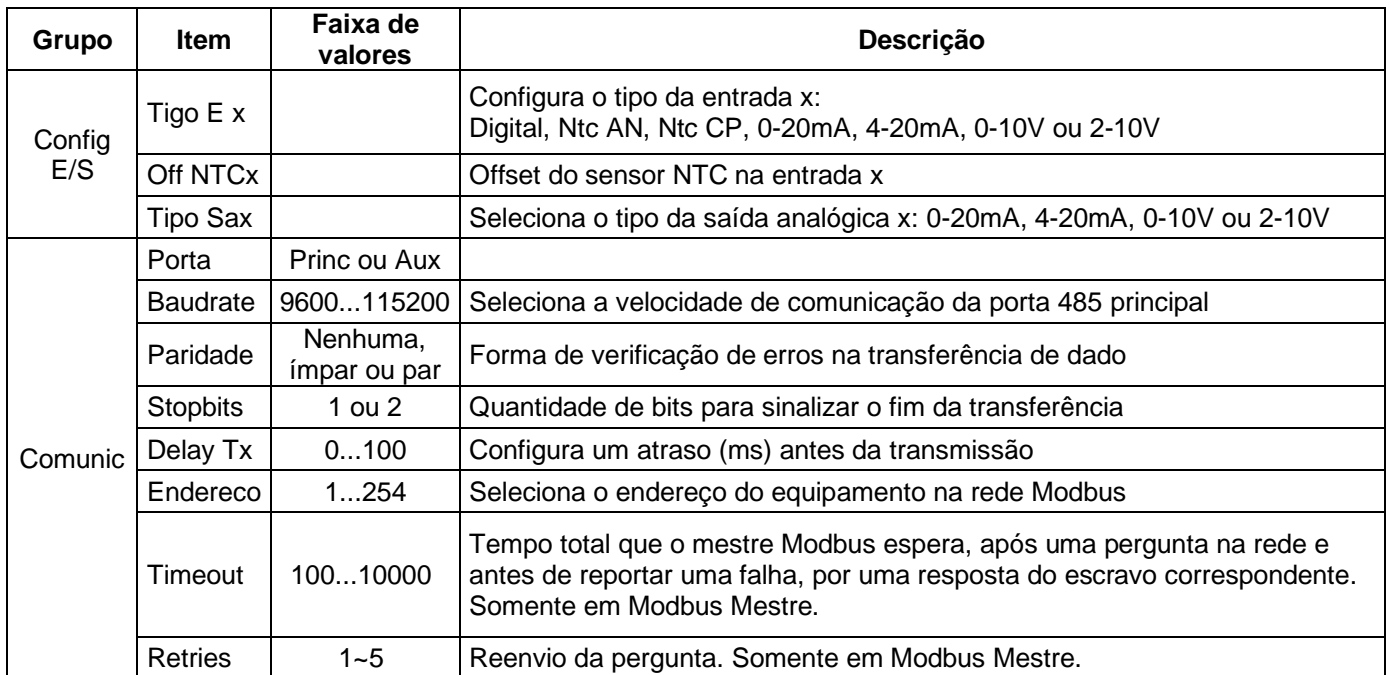

# **Configurações na interface local:**

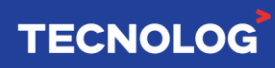

# **Software TProg**

#### **Instalação do TProg**

O software **TProg** é a ferramenta de desenvolvimento da programação e pode ser fornecida gratuitamente pela Tecnolog quando solicitada. É possível instalá-lo em sistemas operacionais Windows 7 ou superior.

**Observação:** caso o arquivo de instalação seja bloqueado pelo PC ao ser baixado, clique em "propriedades > manter" para liberá-lo para download.

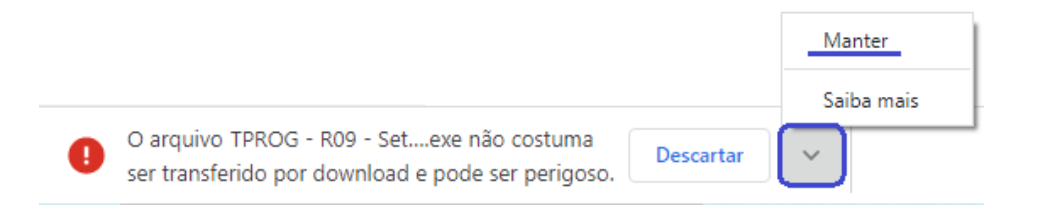

#### **Instalação:**

- 1. Desative o seu antivírus ou faça a permissão do software Tprog no seu antivírus.
- 2. Execute o arquivo "Tprog Setup.exe" e siga os passos do assistente de instalação (fotos) que irá orientá-lo durante o processo de instalação automática.

3. O botão "próximo" inicia e avança o processo e o botão "cancelar" finaliza o processo de instalação.

4. O diretório padrão de instalação é: "C:\Program Files (x86)\TProg", e para alterá-lo clique em pesquisar e aponte o diretório de instalação desejado.

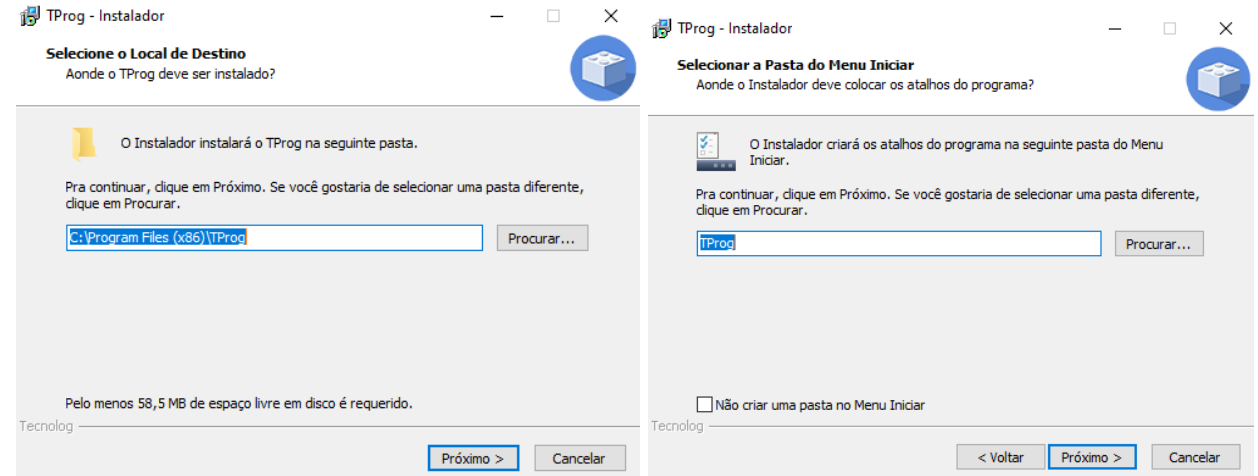

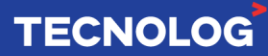

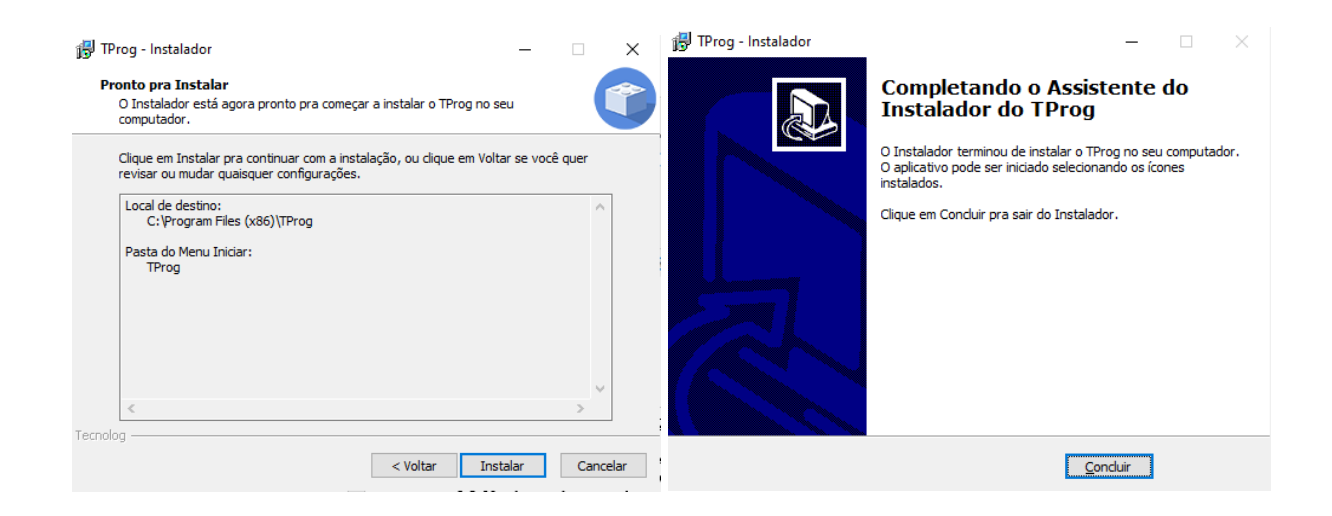

**Obs:** Após a conclusão da instalação, o ícone para acesso rápido ao software estará na área de trabalho disponível para ser usado.

#### **Atualizar/desatualizar o TProg:**

Desinstale a atual versão do TProg (W7: iniciar > adicionar ou remover programas > pesquise "TProg" > desinstalar) antes de instalar o software de uma versão diferente.

# **Abas de navegação**

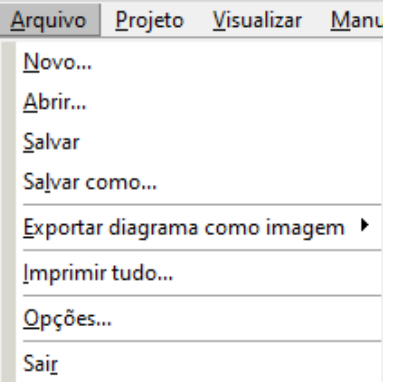

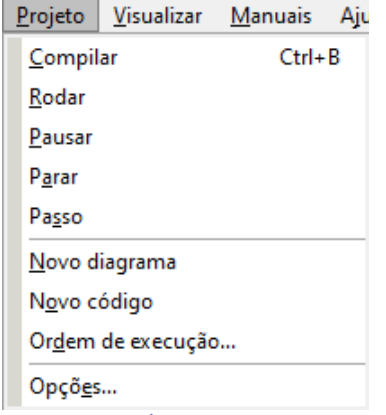

#### **Arquivo:**

**Novo...:** Novo projeto **Abrir...:** Abrir um arquivo de projeto **Salvar:** Salva o projeto atual **Salvar como...:** Salva o projeto atual em um novo arquivo **Exportar diagrama como imagem:** (BPM, PNG ou JPG) **Imprimir tudo...:** Imprime todos os diagramas do projeto **Opções...:** Acessa as opções do projeto **Sair**: Fecha o TProg

#### **Projeto:**

**Compilar**, **Rodar**, **Pausar**, **Parar** e **Passo:** Modos de operação **Novo diagrama:** Cria um diagrama **Novo código:** Em breve (linguagem textual – ST) **Ordem de execução...:** Ordena os blocos de funções **Opções:** Ajustes da interface, conexão e compilação

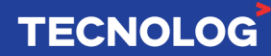

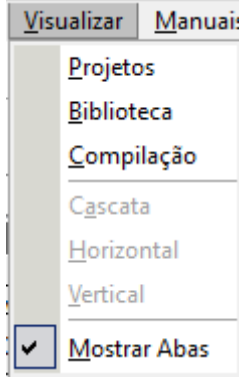

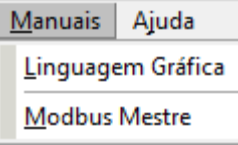

Ajuda Registro Sobre...

# **Visualizar:**

**Projetos:** Abre ou fecha a caixa de projetos **(árvore) Biblioteca:** Abre ou fecha a caixa biblioteca (blocos) **Compilação:** Abre ou fecha a caixa de compilação **Mostrar abas:** Mostrar as abas alinhadas ou expandidas

# **Manuais:**

**Linguagem gráfica:** Breve descrição sobre a linguagem de blocos.

**Modbus Mestre:** Descrição detalhada sobre o protocolo e blocos.

# **Ajuda:**

**Registro:** Chave de permissão do TProg (licença) **Sobre...:** Detalhamento sobre as versões do TProg

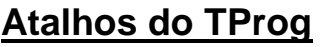

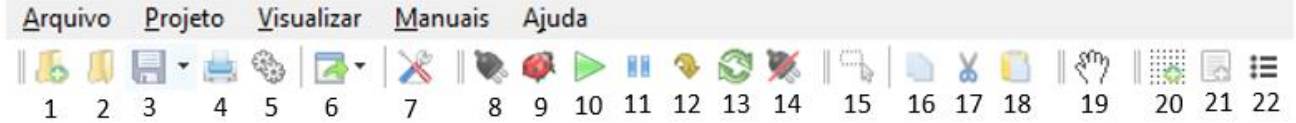

- **1. Novo projeto (Ctrl + N)** > Cria um novo projeto a ser programado
- **2. Carregar projeto (Ctrl + O)** > Carrega um projeto existente
- **3. Salvar (Ctrl + S)** > Salva o projeto atual e "Flecha para baixo" **Salvar como (Ctrl + Shift + S)** > salva uma cópia do projeto atual
- **4. Impressão de diagramas (Ctrl + P)** > Imprime/gera .PDF dos diagramas existentes
- **5. Opções do projeto** > Configurações gerais do controlador (modelo, versão das configurações, interface e endereço de programação).
- **6. Exportar diagramas para foto** > Formatos disponíveis (BMP, PNG ou JPG)
- **7. Compilar (Ctrl + B)** > Executa o compilador para encontrar erros na programação
- **8. Conectar ao equipamento e iniciar** *debug* > Conecta ao controlador quando a programação no TProg é igual a programação do CLP (comparador de arquivos)
- **9. Iniciar** *Debug* **(Ctrl + Shift + D)** > Compila e descarrega a programação (download) do TProg para o controlador
- **10.Rodar (F5)** > Permite a CPU executar o processamento cíclico do programa
- **11.Pausar** > Pausa o processamento do programa temporariamente e mantém os estados das memórias e das E/S.
- **12.Passo (F8)** > Ferramenta que realiza apenas 1 scan do CLP a cada acionamento (o CLP deve estar em modo "Pausar")
- **13.Resetar** > Reinicia as memórias e as E/S e altera o modo para Stop.

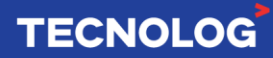

- **14.Desconectar** > Desconecta logicamente o TProg do CLP (usado para editar o projeto)
- **15.Selecionar tudo (Ctrl + A)** > Seleciona todos os blocos de função e fios no diagrama presente
- **16.Copiar (Ctrl + C)** > Ferramenta de edição para copiar um objeto
- **17.Recortar (Ctrl + X)** > Ferramenta de edição para recortar um objeto
- **18.Colar (Ctrl + V)** > Ferramenta de edição para colar um objeto
- **19.Arrastar (Ctrl + H)** > Permite movimentar o diagrama
- **20.Novo diagrama** > Cria um diagrama no projeto
- **21.Novo código (em breve)**
- **22.Ordem de execução dos blocos** > Permite alterar a ordem de execução dos blocos de função.

#### **Outros atalhos:**

**Aumentar o Zoom:** Ctrl + Scroll para cima

**Diminuir o Zoom:** Ctrl + Scroll para baixo

**Duplicar um objeto:** clique com o mouse sobre o objeto e clique "D" (teclado) **Seleciona/deselecionar um objeto:** Shift + click sobre objeto

# **Iniciando um projeto**

Há 3 formas de criar um novo projeto, através do ícone , através das abas **"Arquivo > Novo"** ou pelo atalho **(Ctrl + N)**. Defina o nome do projeto e o modelo do controlador.

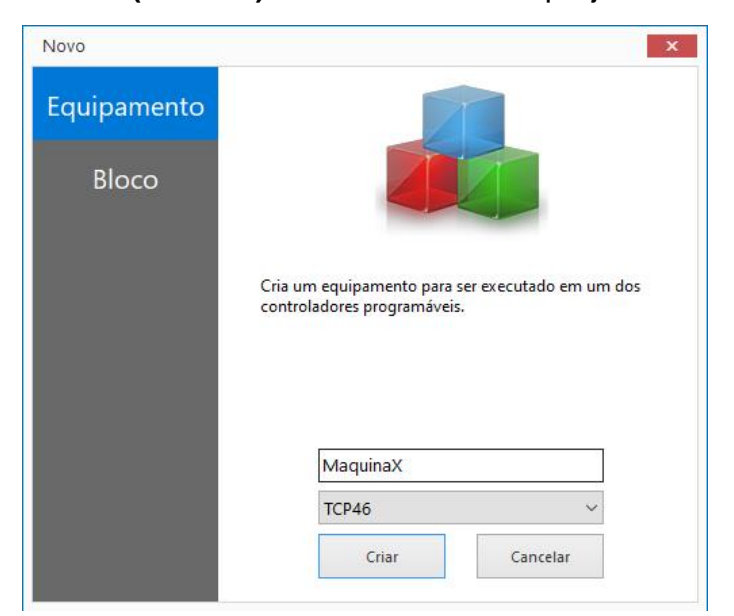

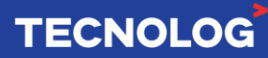

# **Novo diagrama / Importar diagrama**

Os diagramas são áreas disponíveis para criar, dividir e organizar a programação, é possível importar/exportar diagramas para replicar e aproveitar uma programação já feita.

**Importante:** nomeie os diagramas **sem iniciar com número ou sem utilizar caracteres especiais**, como: parênteses, vírgula, entre outros. (**Correto:** IOs / **Incorreto:** 01entradas / entradas\_1).

**Novo diagrama:** botão direito do mouse em: "Diagramas" > "novo" **Importar diagramas:** botão direito do mouse em: "Diagramas" > "importar"

**Todos os diagramas são lidos ao mesmo tempo** (em paralelo) e para interligá-los utilize *Labels* (detalhado em 7.3)*.*

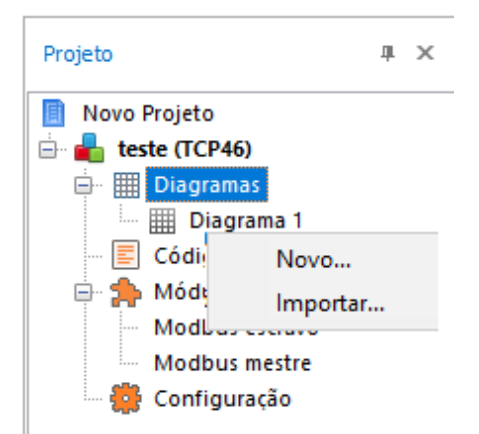

**Renomeando o projeto:** o nome "Novo Projeto" é definido por padrão ao criar um novo projeto e para renomeá-lo clique com o botão auxiliar do mouse > renomear.

# **Ferramentas**

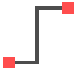

➢ Inserir linhas

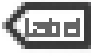

➢ Inserir *label* (substitui uma linha)

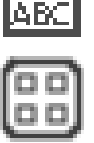

➢ Inserir caixa de texto (após inserida, F2 para editar o texto e duplo click sobre o bloco para alterar as propriedades da forma e texto).

**TECNOLOG** 

➢ Inserir um retângulo para agrupar visualmente os blocos

# **Dados, operação e execução**

# **Linguagem de blocos de função**

A plataforma utiliza uma linguagem **gráfica**, os blocos de funções são conectados formando um diagrama combinacional que executa a lógica definida pelos blocos.

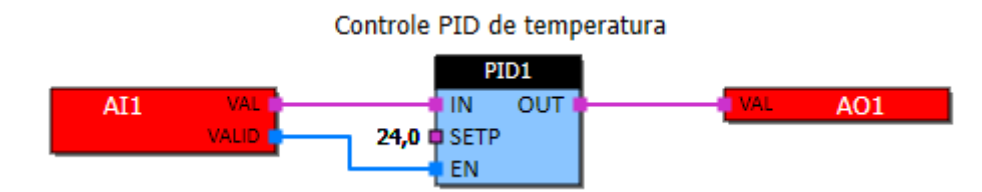

A lógica é continuamente atualizada, gerando novos valores para as saídas de cada bloco a cada ciclo de execução do CLP. **Um ciclo representa a atualização de todos os blocos do projeto.** A velocidade de execução depende do tamanho das lógicas programadas juntamente com a capacidade de processamento do controlador.

Em modo depuração, o sistema informa a velocidade média de execução **(ciclos/s)**, localizado na parte inferior direita do TProg (descrita em 7.10).

# **Tipos de dados**

A linguagem de blocos possui suporte para 3 tipos de dados: **booleano**, **inteiro (I16** ou **I32)** e **real** (ponto flutuante). O tipo de dado é representado pela cor do pino abaixo.

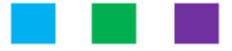

**BOOLEANO (Dado: Bit e Pino: azul) INTEIRO (Dado: Int16 ou Int32 e Pino: verde) REAL (Dado: Float e Pino: roxo)**

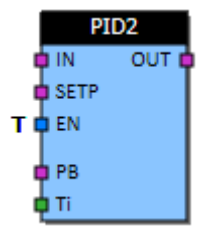

#### **Faixa de valores por registro:**

**Bool:** entrada 0 ou 1 **I16:** valores de -32.768 a 32.767 **I32:** valores de -2.147.483.648 a 2.147.483.647 **Float:** valores de -99999999,9 a 99999999,9

**Obs:** em monitoração, os valores no TProg são apresentados com 1 ou 2 casas após a vírgula, porém na memória/endereço o valor está completo.

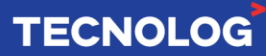

# **Interligar blocos de função**

Somente é possível conectar os blocos que tiveram o **mesmo formato de dado** (mesma cor do pino). **Ex:** azul > azul (bool), verde > verde (int) e roxo > roxo (float).

**Ex prático:** Conectar um bloco de entrada digital BI (bool) a um bloco de saída digital BO.

Insira um bloco de função BI com a entrada 1 (E1).

Insira um bloco de função BO com a saída 1 (S1).

Interligue os blocos clicando no terminal azul do bloco da direita e mantendo pressionado até o termimal azul da esquerda, o cursor irá trocar da seta para uma mão, indicando que o local está conectado e que pode soltar o botão do mouse.

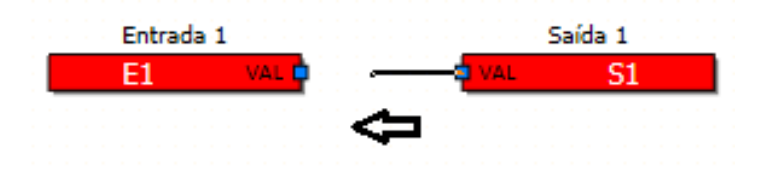

# **Programando com o TProg**

# **Inserindo um bloco de função**

Na biblioteca de instruções (canto esquerdo do TProg) encontram-se os blocos de funções divididos em grupos de funcionalidades.

Para inserir o bloco no diagrama, clique (mouse) e mantenha segurado sobre o bloco e arraste a um diagrama, soltando o botão do mouse no local onde o objeto será inserido. As propriedades do bloco são acessadas através de um duplo click sobre o próprio bloco e para visualizar detalhes do funcionamento, clique em **"?"**.

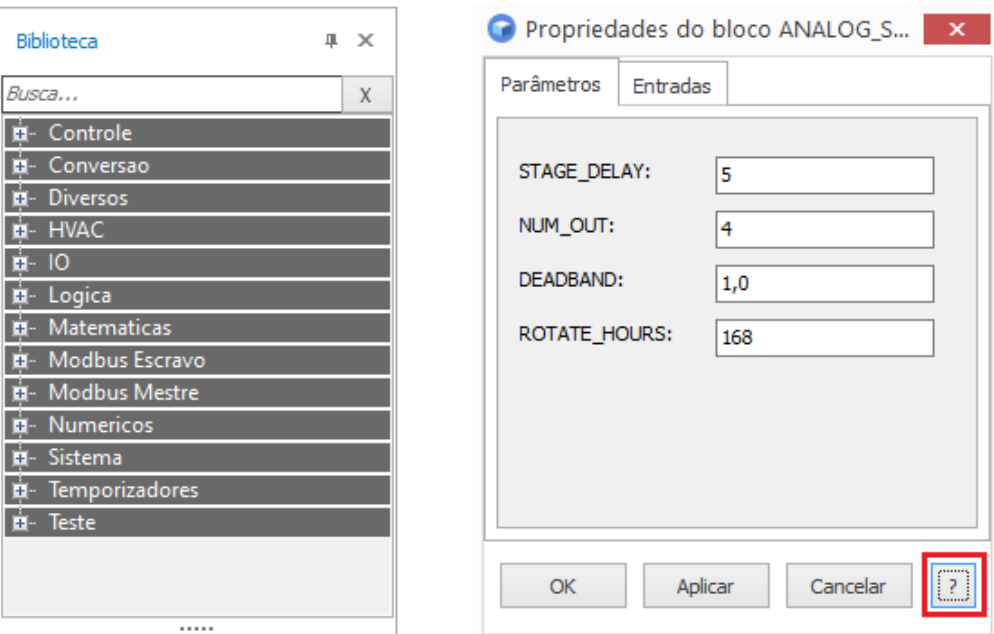

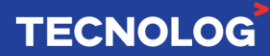

# **Identificação dos blocos**

Para identificar e organizar as variáveis usadas na programação é essencial atribuir nomes a elas, para isso, clique duas vezes sobre o bloco de função e insira um nome.

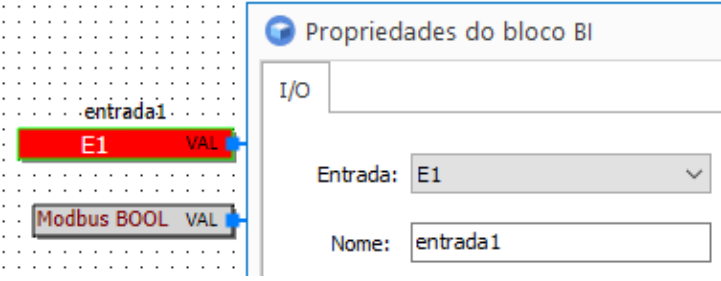

# **Label**

*LABELs* é uma ferramenta gráfica que permite a conexão entre blocos sem a necessidade de usar uma linha. Eles possuem a função de organizar o diagrama gráfico, evitando que uma quantidade muito grande de linhas deixe a lógica poluída, dificultando a visualização do programa.

A conexão é **global**, o mesmo *label* "de saída" pode ser usado diversas vezes para interconectar os blocos em diagramas diferentes. O *label* faz a conexão entre todos os demais *labels* de mesmo nome (letra maiúscula e minúscula diferencia), realizando a ligação conectadas a ele.

**Importante:** use *label* ao invés de repetir as entradas físicas (E1 ~ E18), isso diminui o tempo de *Scan*, aumentando a velocidade de leitura da programação.

**Ex:** o *label* "temp1" está copiando o valor de temperatura recebido pelo NTC (conectado a N1) para os blocos de resfriamento.

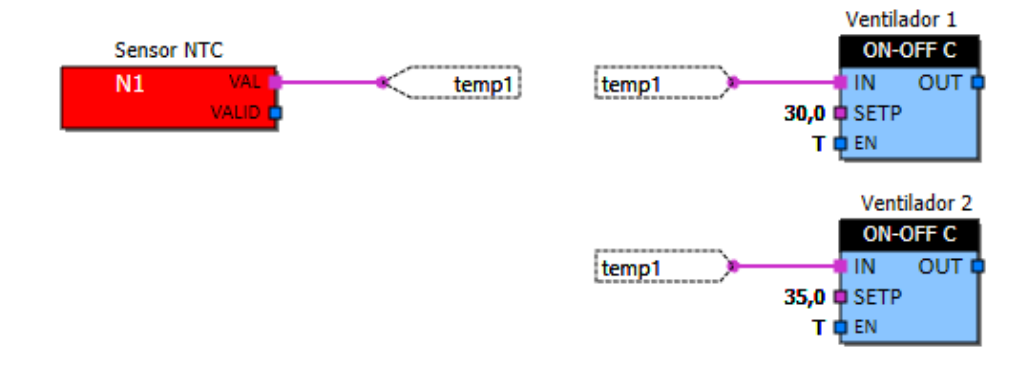

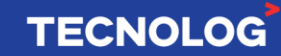

# **Configurando entradas e saídas analógicas**

É possível a leitura (entradas) e escrita (saídas) de **tensão** (0/2~10V) ou **corrente** (0/4~20mA) e a leitura de sensores NTC (ºC). A grandeza e escala pode ser ajustada de forma independente por canal.

**Entradas analógicas:** Acesse: Projeto > Configuração > Entradas analógicas **Entradas N1 ~ N4:** sensor NTC tipo II ou tipo III, configurável para contato seco ou **NPN**. **Entradas AI1 ~ AI4:** leitura de tensão ou corrente.

**Saídas analógicas:** Acesse: Projeto > Configuração > Saídas analógicas **Saídas A01 ~ AO4:** escrita de tensão ou corrente.

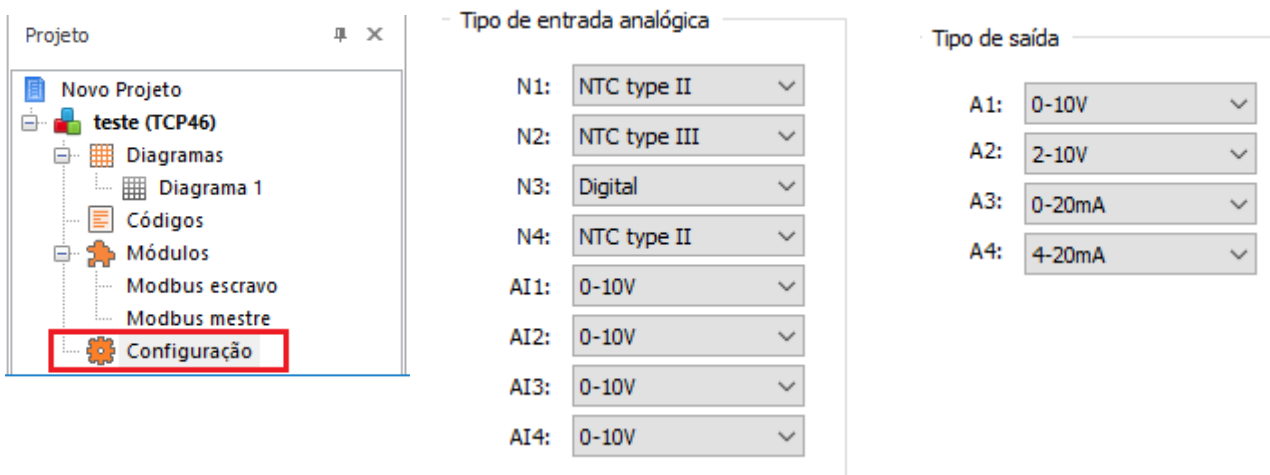

# **Configurando feriados e horário de verão**

O TCP17 possui RTC (relógio em tempo real) e pode ser usado em conjunto com as funções **Schedule\_Offset** e **MDBS\_schedule**. Para o correto funcionamento especifique os feriados anuais (até 20), data inicial e final do horário de verão.

Acesse: Projeto > Configuração > Diversos

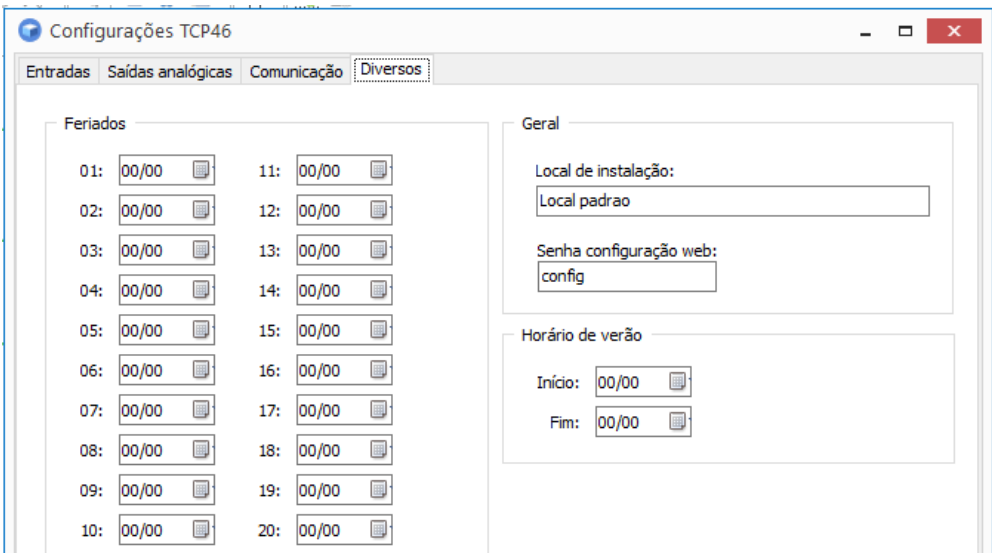

**TECNOLOG** 

# **Interfaces de conexão entre PC e CLP**

Para conectar o CLP ao PC para iniciar a programação, a interface de conexão deve ser definida como: **Modbus RTU**.

Definimos em: **"Arquivo > Opções > Conexões"**.

# **Conexão Modbus RTU utilizando o conversor serial US485:**

No TCP17, esse protocolo industrial é transmitido pelo meio físico RS485, os dados são enviados e recebidos de modo assíncrono.

Para essa conexão, um conversor serial do tipo USB para RS485 **(US485 da Tecnolog)** é necessário para criar uma porta serial virtual (COM) no computador.

#### **Passos para a conexão RTU:**

**Passo 1:** Ao usar o conversor US485 pela primeira vez, é necessário baixar o driver do conversor no site da Tecnolog e instalá-lo.

**Passo 2:** Acesse as propriedades do conversor e anote os parâmetros da Porta COM. Acesse: Iniciar > Gerenciador de dispositivos > Portas (COM e LPT) > Encontre o driver "Virtual Serial Port" > duplo click sobre o driver do conversor

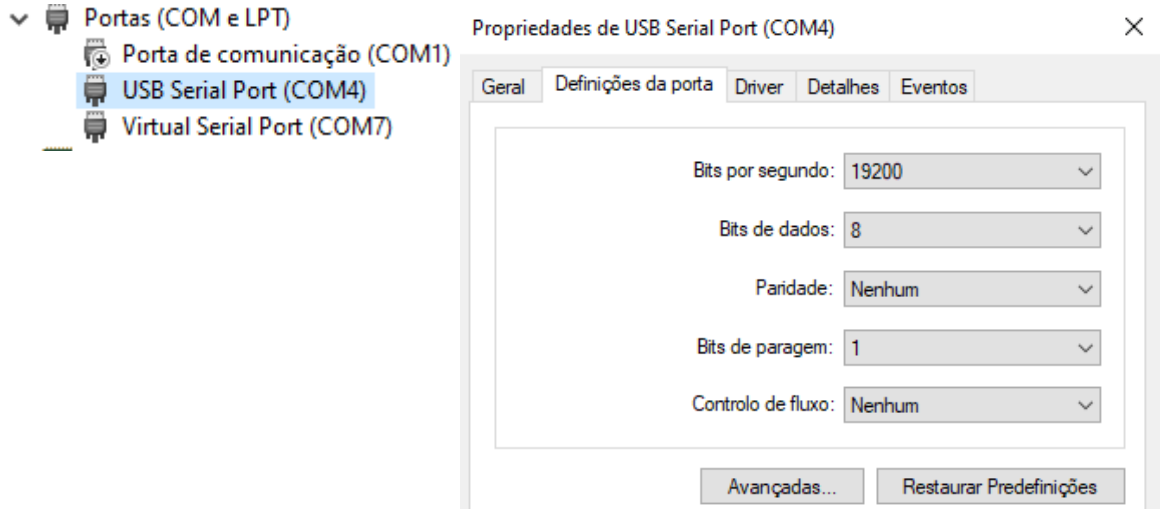

**Passo 3:** No WebServer,

Acesse: Modbus escravo > Porta 1 > escolha uma porta (auxiliar ou principal) que está conectado o conversor serial > copie os parâmetros do conversor serial.

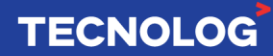

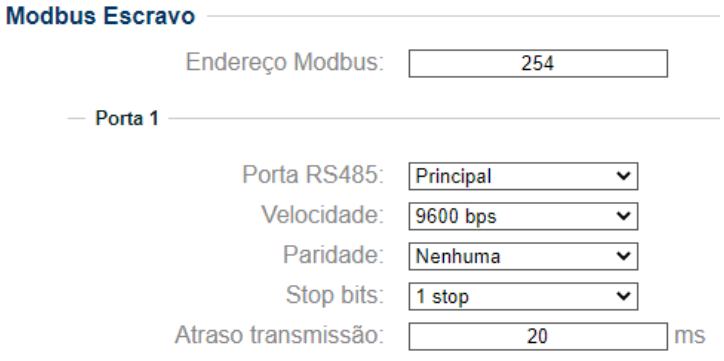

**Passo 4:** No Tprog, acesse: "Arquivo > Opções... > Conexões > ModbusRTU > Configurar > Copie os parâmetros do driver do conversor serial > OK"

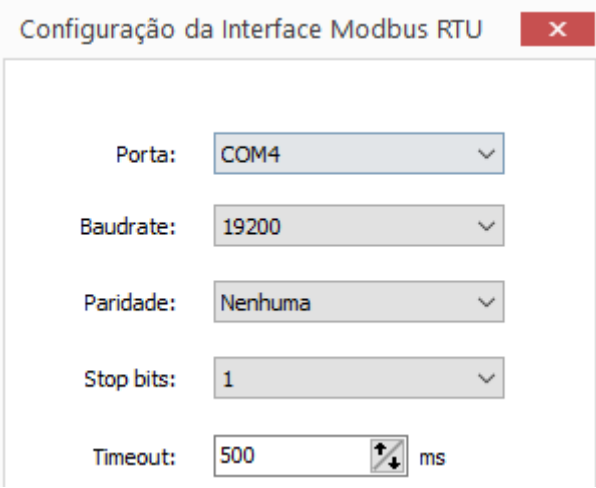

**Passo 5:** Ajuste a interface Modbus RTU no TProg

Acesse: "Projeto > Opções > Interface (ModbusRTU) > defina ModbusRTU > digite o endereço Modbus escravo do equipamento (declarado no WebServer).

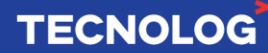

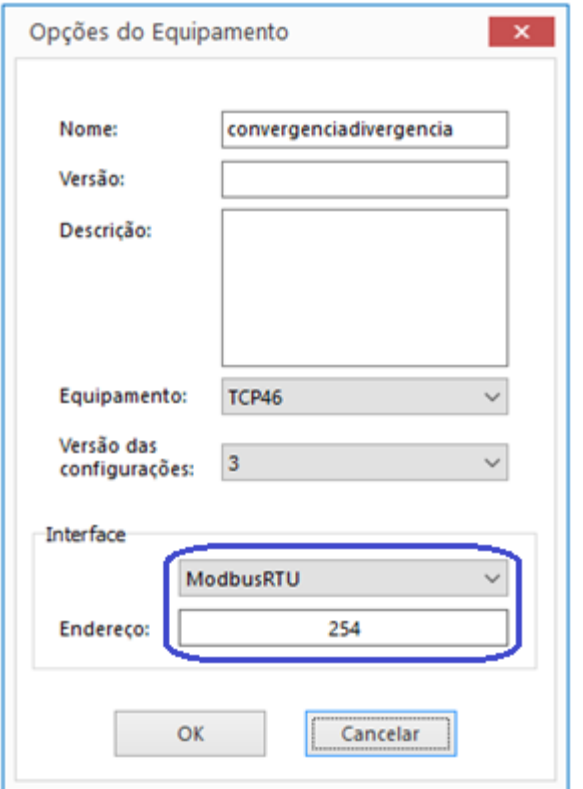

# **Modos de operação (rodar, pausar e debug)**

#### **Modo Rodar** (Projeto > Rodar)

Permite a CPU executar o processamento cíclico do programa.

Ao alterar para o modo "Rodar", as memórias e funções não retentivas são inicializadas com zero, as E/S são atualizadas, a comunicação serial é iniciada e o funcionamento do sistema é verificado.

#### **Modo Pausar** (Projeto > Pausar)

Permite pausar o processamento do programa temporariamente de modo a manter os estados das memórias e as E/S.

Ao alterar para o modo **rodar**, o processamento cíclico do programa retoma de onde foi pausado.

#### **Modo Debug/Compilar** (Projeto > Compilar)

Essa função permite eliminar erros de endereçamentos antes do download da programação para o CLP e para verificar a ocupação das memórias do hardware. Atalho: **Ctrl + B**

Obs: não é preciso compilar o projeto todas as vezes antes do download.

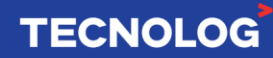

# **Compilação**

O compilador é uma ferramenta para verificação de erros, os mesmos são descritos na caixa de compilação e o bloco que contém o erro é destacado (vermelho) no diagrama. **Atalho para compilar:** Ctrl + B ou acesse as abas: Projeto > Compilar

# **O compilador apresenta a ocupação das memórias do hardware quando não apresentar erros na lógica.**

**Ocupação das memórias: d**isponibiliza o valor atual ocupado (0 ~ 100%) das memórias de programa, dados, configurações e acumuladores.

Compilação

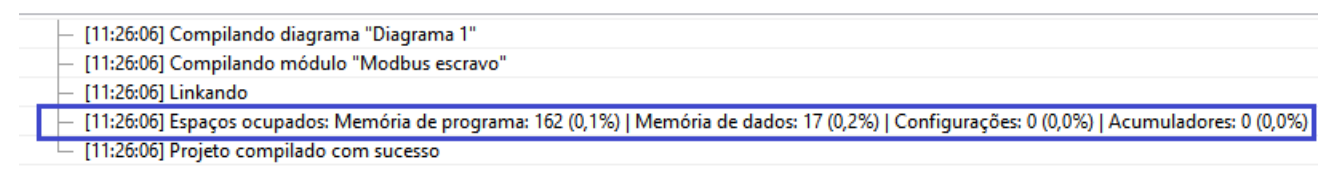

# **Erros de compilação conhecidos:**

**Link desconectado:** bloco com fio desconectado ou há algum parâmetro do bloco a ser preenchido.

Compilação **□ [11:13:18] Compilando "tprog\_teste"** - [ERRO GRÁFICO] [11:13:18] Link está desconectado e não contém valor default. - [ERRO GRÁFICO] [11:13:18] Link está desconectado e não contém valor default.

**Bloco com endereço do registro duplicado!:** dois ou mais blocos com o mesmo registro de rede.

Compilação

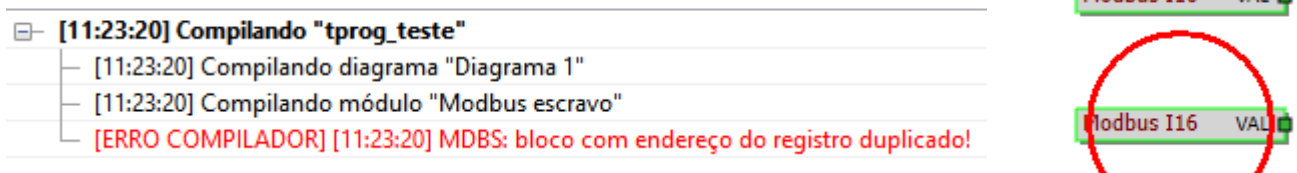

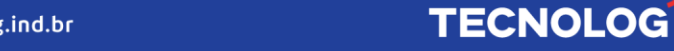

Modbus T14 - MAL at

# **Download (PC > TCP17)**

É possível descarregar o programa (TProg > CLP) após configurar a interface de conexão **(item 7.8)**.

O programa permanece no CLP por tempo indeterminado (mesmo com a falta de energia elétrica), pois o programa é gravado em uma memória não volátil (Flash).

**Importante: O Upload (CLP > PC) não é permitido, faça backup do arquivo final da programação do seu CLP e o mantenha seguro.**

**Download da programação:** Utilize o *debug* (depurar) sempre que alterar a programação ou reiniciar o software. A nova programação irá **sobrepor** o programa atual do CLP sempre que realizar uma depuração.

**Para depurar:** ícone  $\bullet$  ou o atalho (Shift + Ctrl + D).

Após depurar, clique em "Rodar" para iniciar a programação (*Scan*).

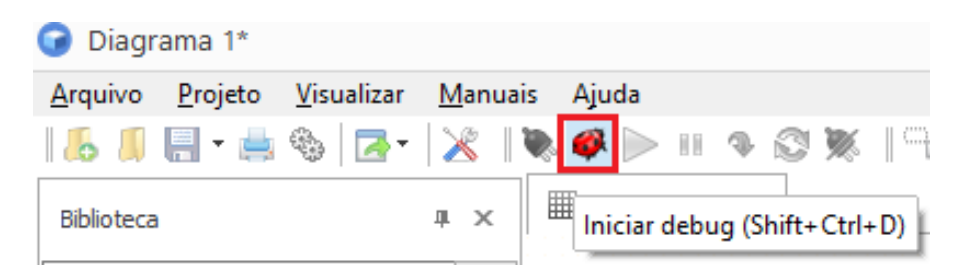

**Reconexão sem alteração:** Quando a programação não for alterada e o CLP estiver desconectado do TProg, utilize o ícone para reconectar e para desconectar.

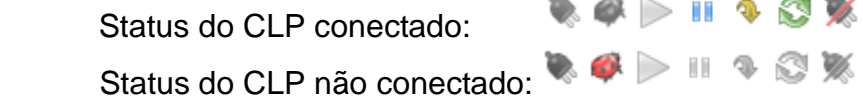

**Obs:** é possível interromper o carregamento do programa. Para isso, durante a inicialização do equipamento, clique rapidamente a tecla frontal 5 vezes. Caso o programa não seja carregado ou ocorrer um erro de execução, o led frontal pisca rapidamente.

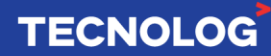

# **Soluções para erros de conexão**

Esse capítulo mostra soluções para os erros apresentados no TProg ao tentar se conectar, desconectar ou fazer download da programação (PC > TCP17).

#### **Download Socket Error # 10049**

Causa: IPv4 não definido no TProg.

Ação: Configure a interface de conexão Modbus em: Arquivo > Opções > Conexões

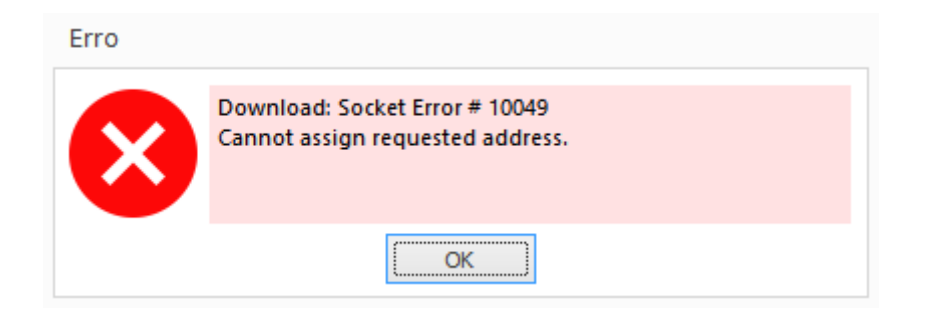

# **Download: Necessário configurar interface nas opções do projeto!**

Causa: IP do TCP17 não definido no TProg.

Ação: Configure a interface de conexão Modbus em: Projeto > Opções > Interface

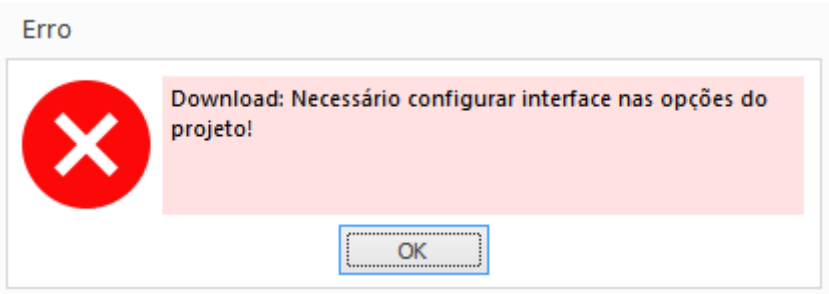

#### **Download: Could not blind socket. Address and port are already in use.**

Causa: O endereço IPv4 do computador está definido incorretamente no TPRog ou o CLP está desligado.

Ação: Defina o IPv4 do PC em: Arquivo > Opções > Conexões > ModbusUDP > Interface local ou reinicie o TProg.

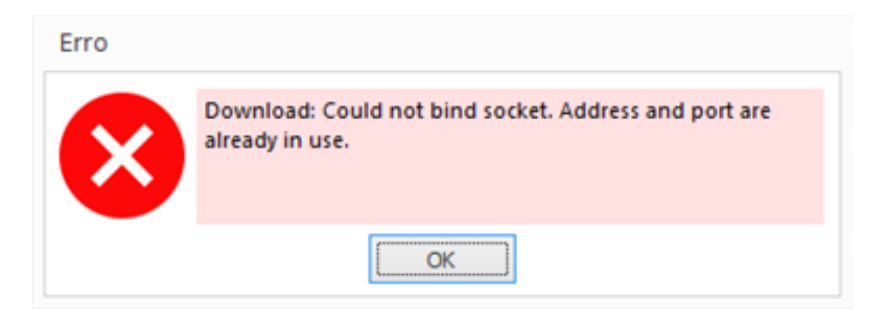

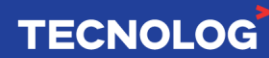

### **Access violation at address 004894F4 in module "TProg.exe", Read of address 00000000**

Causa: O controlador já está desconectado (erro que apresenta ao tentar se desconectar do CLP)

Ação: a edição da programação já está disponível no TProg

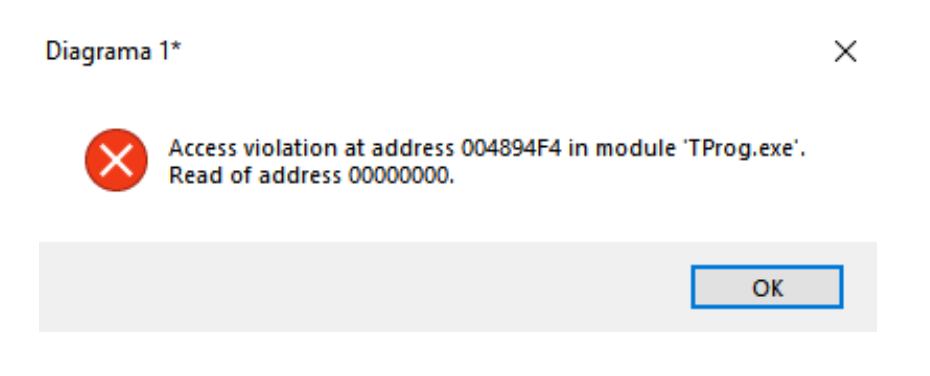

#### **Download: Erro identificando o equipamento!**

Causa: controlador em falha, cabo de rede desconectado ou equipamento desligado Ação 1: desligue o CLP, aguarde 10 segundos e ligue o equipamento. Ação 2: verifique se o CLP está energizado e com o cabo de rede conectado

# **Download: Windows socket error: Nenhuma conexão pôde ser feita porque a máquina de destino as recusou ativamente (10061), on API 'connect".**

Ação: acesse "Opções do Equipamento" e altere a interface de ModbusTCPGateway para ModbusUDP e no "Endereço" digite o IP do CLP.

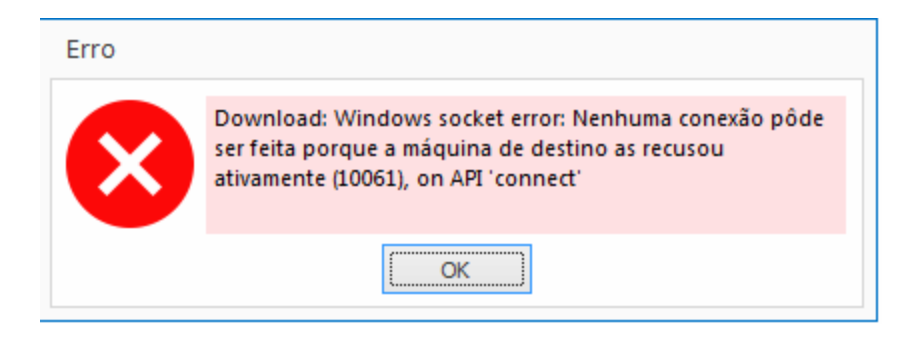

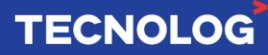

# **Monitoramento online**

O monitoramento online da programação é iniciado após estabelecer a conexão entre TCP17 e TProg e alterar para o modo de operação "**rodar**". Os valores são constantemente atualizados (a cada 1 segundo), permitindo verificar o status dos pinos e os valores atuais nos blocos e variáveis.

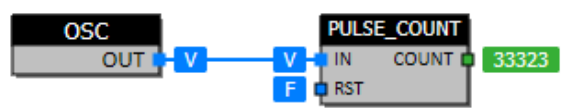

**Verdadeiro:** estado T (*true*) ou V (verdadeiro) e a espessura da linha aumenta.

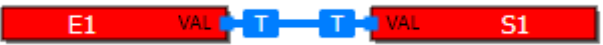

**Falso:** estado em F (*false*/falso) e a espessura da linha não muda.

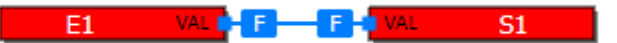

**NAN:** incoerência lógica no bloco (Ex: realizar uma divisão por 0, definir o valor mínimo e o valor máximo de um bloco igual a zero, entre outros).

**Dica:** utilize blocos MDBS\_IN para inserir/simular valores de entrada.

# **Forçando entradas digitais**

É possível forçar as entradas digitais para simular situações de acionamentos, para isso, o CLP deve estar conectado e em modo "Rodar". **O forçamento é apenas para o monitoramento** do TProg, o endereço Modbus da entrada não irá alterar o valor.

Com um duplo clique sobre a entrada escolhida, clique em "Forçar", o estado (VAL) altera de "False - F" para "True - V", ativando a entrada. Forçar novamente a mesma entrada, o estado altera de "V" para "F", retornando ao estado normal liberando o ponto. Outra forma de liberar o forçamento é clicar em Auto.

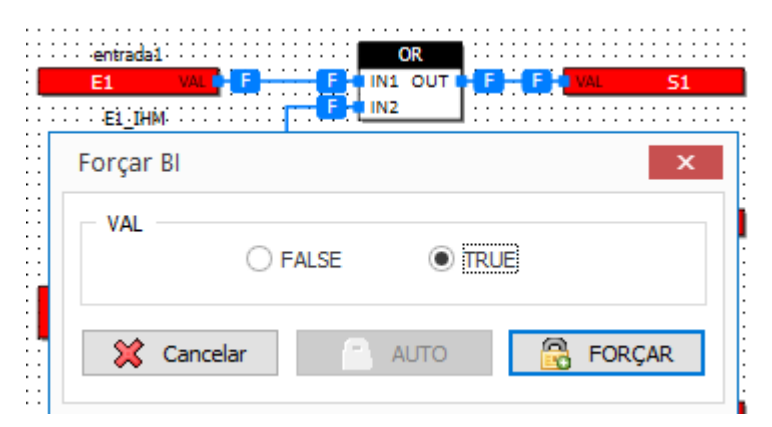

Os forçamentos são indicados por um retângulo vermelho sobre o ponto.

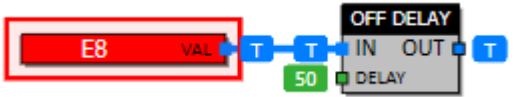

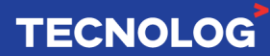

# **Tempo de varredura (***Scan***)**

O tempo de varredura (*Scan*) é determinado pela quantidade de blocos de funções utilizados, pontos de leitura das IO, tráfego de dados entre as portas de comunicação, processamento interno e outros.

O número de **ciclos/s** atual é visualizado no canto inferior direito do TProg em modo "Rodar".

Conectado a ihm\_tcp46\_am8di | FW: 1.02 | Rodando | 2136 ciclos/s

Para calcular o **Scan**: **T = 1 / ciclos** (em segundos)

#### **Tempo de processamento para cada instrução:**

- Tempo de *Scan* sem programa: **50us**
- Tag Modbus mestre = **25us**
- Uma saída física = **10us**
- Leitura de uma entrada física = **28us**
- Tag Modbus escravo = **6us**
- Leitura de um Tag escravo pelo mestre Modbus = **5us**

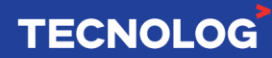

# **Bloco IHM:**

O bloco IHM permite a integração do display local com a lógica do usuário. Permite inserir até 4 Set Points (SP1~SP4), visualizar até 4 valores/feedbacks (VAR1~VAR4) com suas respectivas validades (VALID1~VALID4), definir até 2 agendadores (SCH1 e SCH2), até 8 estados (0~7) relacionando o número com uma palavra, até 3 modos (MODE: 0~2, desligado, ligado e automático) e até 4 controles (CTRL1~CTR4) para indicar um caractere na tela quando ligadas.

No exemplo abaixo o bloco ON\_OFF\_H fará o controle da temperatura de um ambiente quando confirmado (T) o sinal da leitura do NTC (EN e VALID1), comparando o valor de SetPoint (SETP) digitado no display (SP1) com o valor do NTC em <sup>o</sup>C (IN e VAR1) para ligar a saída OUT.

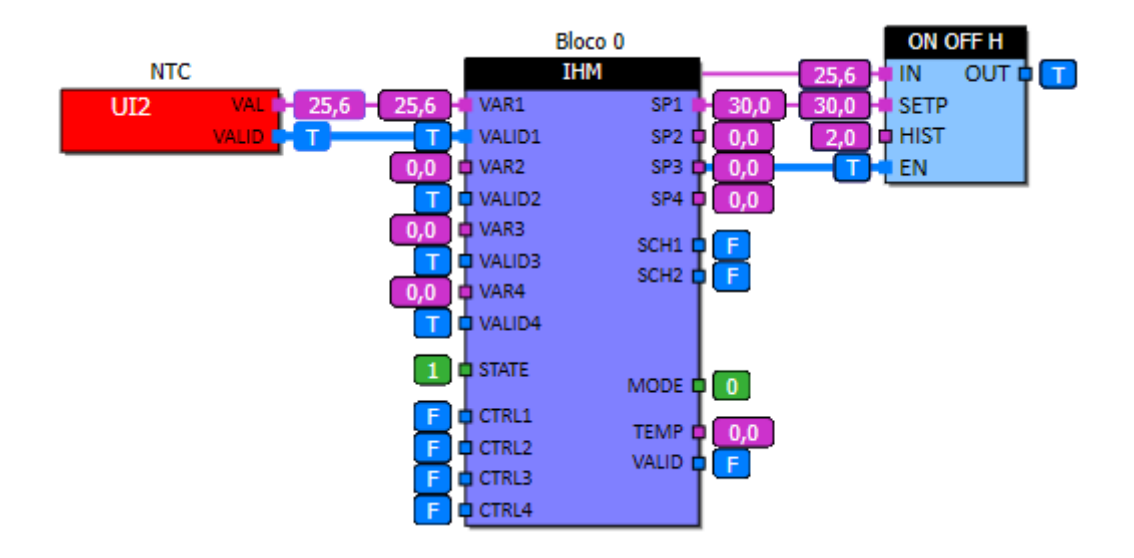

# **- ENTRADAS:**

#### **VARx:** VAR1~VAR4

Valor da variável N a ser mostrada no display. As configurações permitem ajuste do nome, unidade e casas decimais a serem apresentados.

#### **VALIDx:** VALID1~VALID4

Indica se a variável N possui valor válido. Caso a variável esteja habilitada e com valor não válido, "---" é apresentado no display.

#### **STATE:** 0~7

Permite indicar o estado atual do controlador. A interface apresenta o texto de uma lista de até 8 estados conforme o valor desta entrada (0 a 7).

#### **CTRLx:** CTRL1~CTRL4

Estas entradas servem para indicar que uma determinada lógica de controle (aquecimento, refrigeração, etc) estão ativas. Quando ativas, a interface apresenta um ícone (caractere escolhido nas configurações) indicando a operação.

**- SAÍDAS: SPx:** SP1~SP4

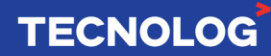

Valor ajustado para o setpoint N. O valor é ajustado diretamente na interface local. O nome do setpoint e a faixa de ajuste são definidas na configuração do bloco. O valor destas saídas é armazenado mesmo na falta de energia.

**SCHx:** SCH1~SCH2

Saídas de programação horária. O bloco possui 2 programações horárias internas que são alteradas diretamente pela interface.

#### **MODE:**

Modo de operação (desligado = 0, ligado = 1 ou automático = 2).

**TEMP e VALID:** Temperatura local do display **remoto,** indisponível no momento.

#### **- CONFIGURAÇÕES:**

**VARIÁVEL N:** Habilita a variável N para visualização na interface.

**VARIÁVEL N - TEXTO:** Nome da variável para ser apresentado. Conforme a interface, o nome pode ser truncado.

**VARIÁVEL N - UNIDADE:** Define o texto para a unidade da variável.

**VARIÁVEL N - DECIMAIS:** Define o número de casas decimais para apresentação da variável.

**SETPOINT N:** Habilita o setpoint para apresentação e ajuste pela interface.

**SETPOINT N - NOME:** Define o texto do setpoint a ser apresentado na interface.

**SETPOINT N - DEC:** Define o número de casas decimais para apresentação do setpoint.

**SETPOINT N - MIN:** Define o valor mínimo de ajuste do setpoint.

**SETPOINT N - MAX:** Define o valor máximo de ajuste do setpoint.

**PROGRAMAÇÃO HORÁRIA N:** Habilita a programação horária para ajuste na interface. **PROGRAMAÇÃO HORÁRIA N - NOME:** Define o nome da programação horária para

visualização pela interface.

**NOME DOS ESTADOS:** Define o texto para cada estado do controlador, controlado pela entrada STATE do bloco.

**CÓDIGO ENTRADAS CTRL:** Define o caractere a ser apresentado no display para cada uma das entradas CTRL quando ativadas.

**AJUSTE DE MODO HABILITADO:** habilita a configuração do modo de operação do controlador (desligado, ligado, automático) pela interface remota.

**NÚMERO BLOCO:** Este número define a instância do bloco. Vários blocos podem ser criados dentro do equipamento endereçado por este número de instância.

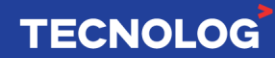

# **Mapa de endereços Modbus:**

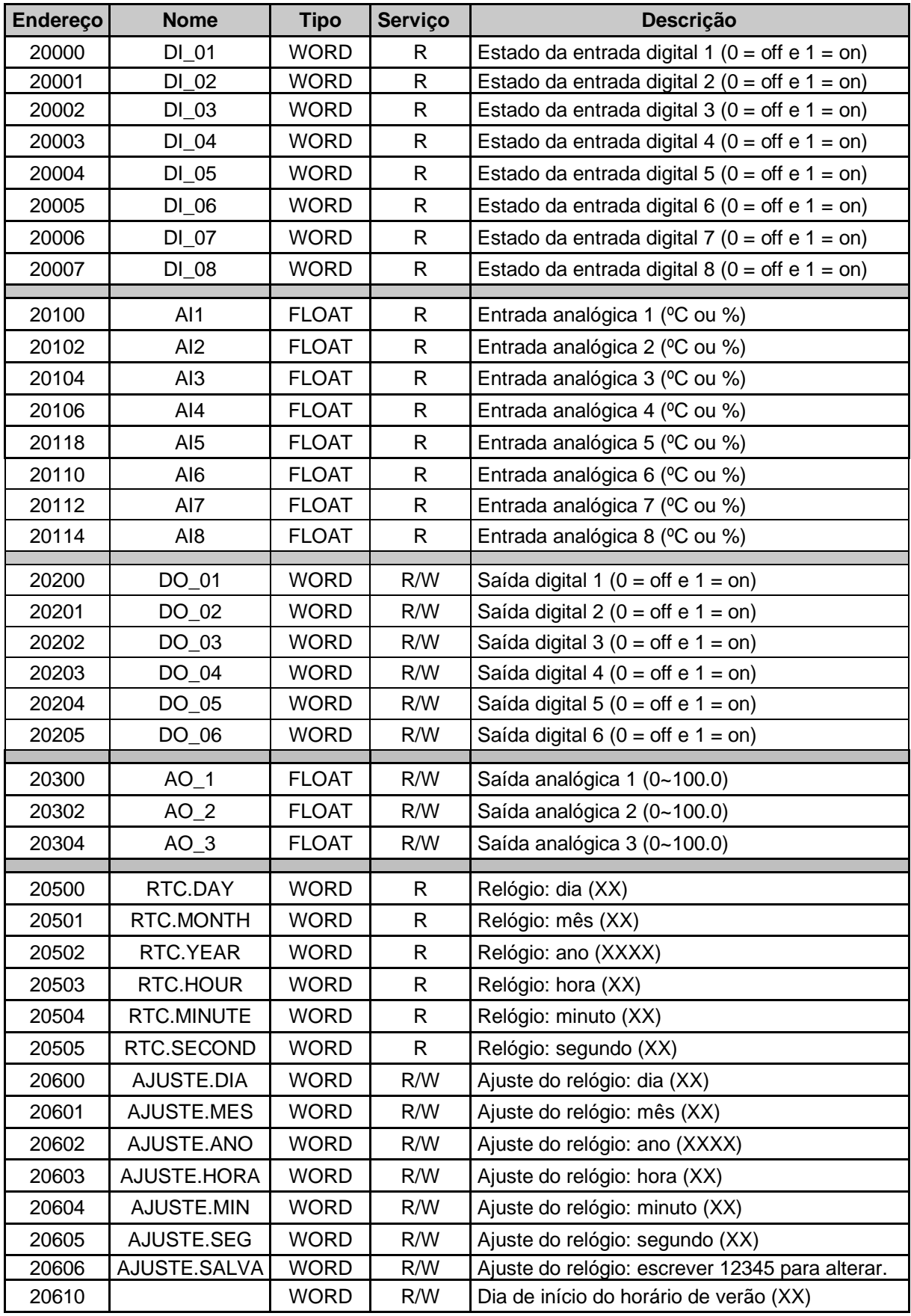

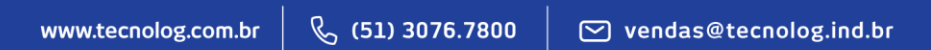

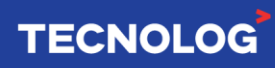

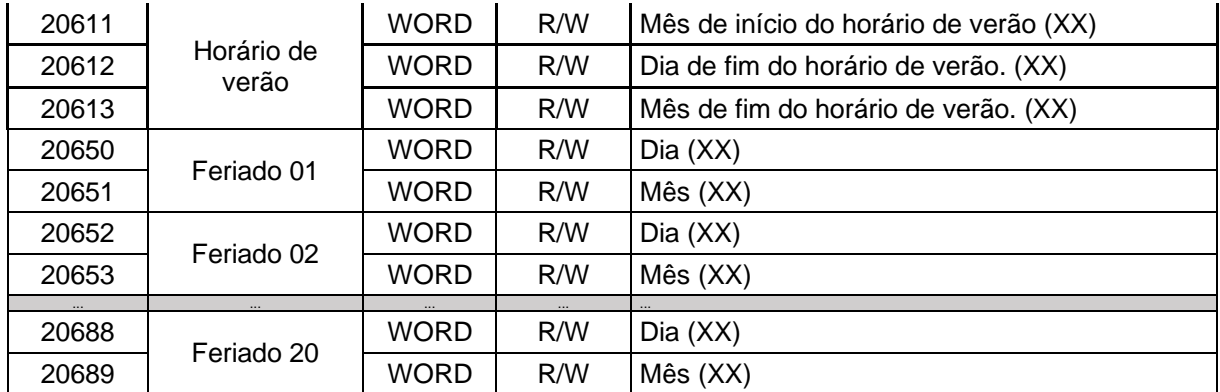

Elaborado por Eng. Kelvin Soares [\(suporte@tecnolog.ind.br\)](mailto:suporte@tecnolog.ind.br) e Eng. Cláudio Zardo. Última edição: 06/04/2023

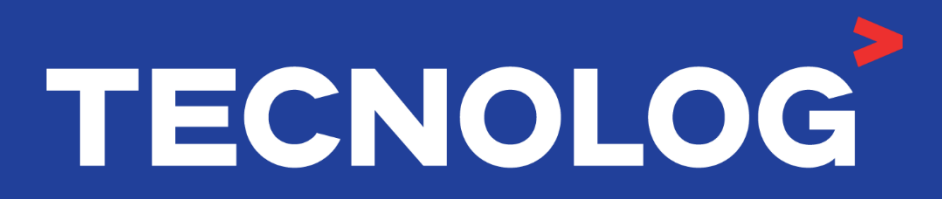

# www.tecnolog.com.br

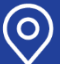

Q Av. Pernambuco, 2623, | Conj. 101 | Porto Alegre - RS

**& Telefone: (51) 3076.7800** 

E-mail: vendas@tecnolog.ind.br